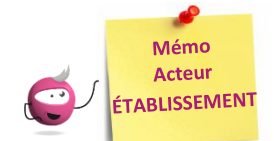

# **SUIVRE LE RETOUR DES PIÈCES JUSTIFICATIVES**

Cette fiche mémo a pour but de vous présenter le fonctionnement des pièces justificatives dans l'application CYCLADES. A l'issue de cette fiche mémo, vous saurez :

- Suivre le retour des PJ des candidats
- Changer le statut d'une PJ

Cyclades e

- Effectuer les relances aux candidats

Cette activité est facultative et dépend de l'adaptation locale déterminée par le gestionnaire du service Examens, pour l'académie. Dans l'éventualité où une pièce est demandée, et au fur et à mesure des envois postaux ou dépôt de pièces par les candidats, vous pouvez consulter les documents et effectuer leur suivi administratif, via l'activité :

**INSCRIPTION > Gérer les pièces justificatives > Suivre les retours de pièces justificatives**

**DSII Rennes** 

## **Critères de recherche**

Des critères spécifiques aux PJs sont disponibles dans l'arbre de recherche. Ils me permettent, en tant qu'acteur Établissement, d'affiner l'affichage des candidats que je souhaite suivre.

EPièces Justificatives demandées<br>Pièces justificatives deman<br>Aucune pièce justificative rer<br>Code/libellé Cuannainn<br>Statut<br>Date de modification (JJ/MM/AAAA)<br>Date de réception<br>Date dépôt PJ par candidat (JJ/MM/AAAAA)<br>PJ déposée par candidat (/J/MM/AAAAA)<br>PJ déposée par candidat (/J/MM/AAAAA) Date validation PJ par candidat (JJ/MM/AAAA) validée par candidat O/N i validee par candidat On<br>ate dépôt PJ par gestionnaire (JJ/MM/AAAA)<br>J déposée par gestionnaire O/N

# **Traitement administratif d'une PJ**

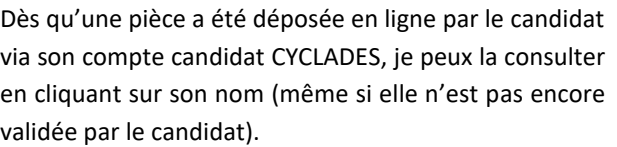

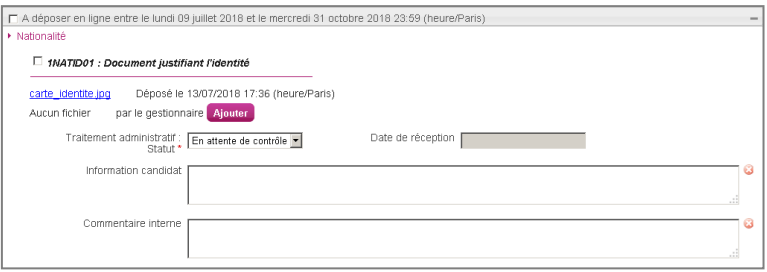

#### **1. Je reçois une pièce justificative par courrier**

Je ne souhaite pas la vérifier tout de suite : je la positionne à l'état **Reçue** et indique alors obligatoirement sa date de réception. Je peux aussi positionner directement une pièce à l'état **Conforme** / **Non Conforme**, sans passer par l'état **Reçue**.

#### **1a. La pièce (papier ou dématérialisée) est conforme**

Je positionne l'état à **Conforme** et saisis éventuellement une information candidat et/ou une information interne.

#### **1b. La pièce (papier ou dématérialisée) est non conforme**

Je positionne l'état de la pièce à **Non Conforme** :

- il n'y a pas de notification automatique au candidat, **je dois donc envoyer une relance au candidat**
- la pièce du candidat devient non validée, il peut alors la supprimer et en déposer une nouvelle (pendant la période de dépôt).

Dans ce cas, je peux demander au Gestionnaire des Examens de rouvrir la période de dépôt des pièces pour le regroupement de PJ concerné, ou la prolonger si elle est encore ouverte.

Sinon, je peux, par exemple, lui demander de l'envoyer par courrier postal en utilisant le champ « Information candidat ».

# **Téléversement d'une pièce par le gestionnaire ou l'établissement**

Je peux scanner une pièce reçue par courrier et la déposer dans Cyclades, quel que soit le type de regroupement de PJ auquel elle appartient :

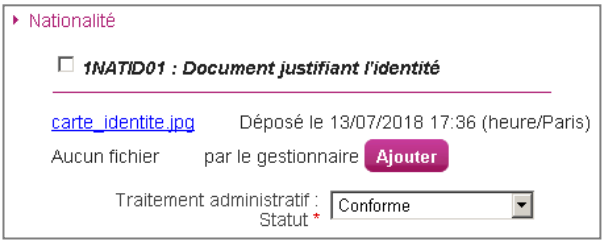

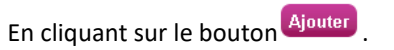

La pièce éventuellement déposée par le candidat est conservée. Je ne peux pas déposer plus d'un document par pièce demandée.

#### **Principaux cas pour lesquels je peux avoir à scanner et déposer moi-même un document candidat :**

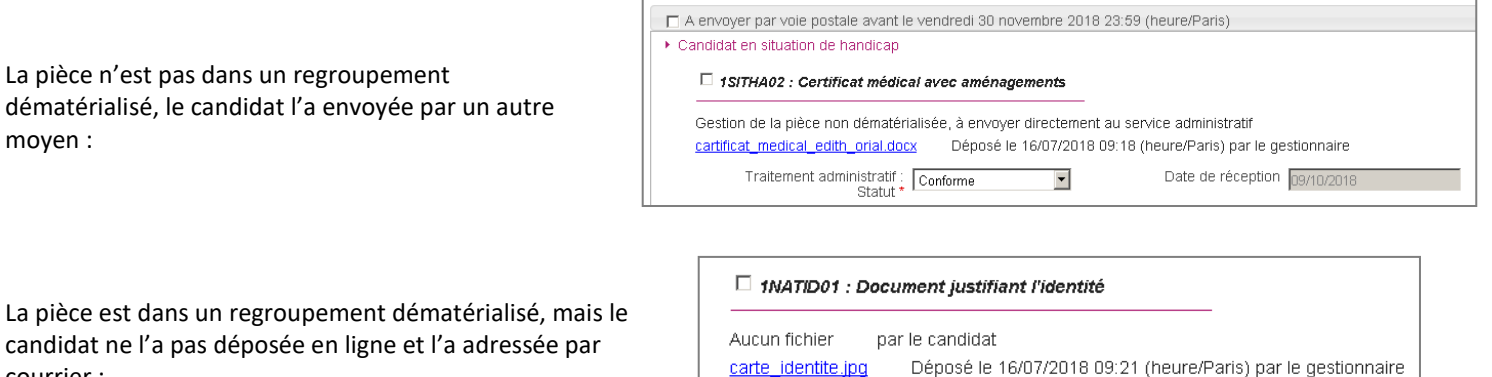

La pièce est dans un regroupement dématérialisé, le candidat l'a déposée en ligne puis adressée par courrier suite à une non-conformité :

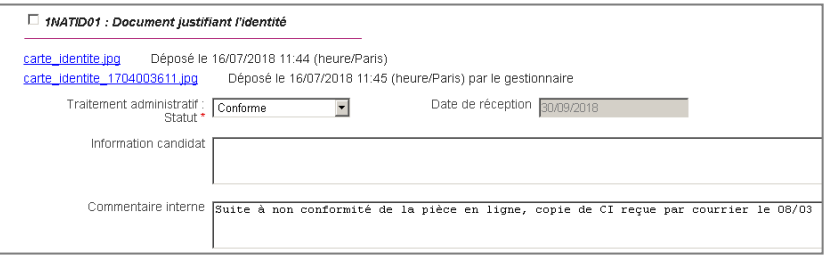

### **Changement de statut de toutes les pièces justificatives**

Je peux positionner un statut pour plusieurs pièces justificatives d'une candidature à la fois. Pour cela :

- Je coche les pièces concernées dans chaque regroupement,
- En bas de l'écran, je sélectionne l'un des statuts (et saisis la date de réception si Reçue)
- Je clique sur Appliquer

moyen :

courrier :

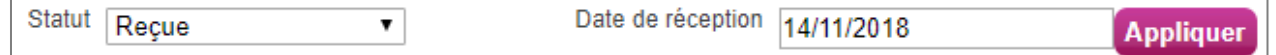